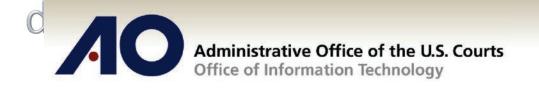

# **CJA eVoucher**

## Expert User Manual U.S. District Court Middle District of PA

Release 5.0

May 2017

#### Introduction

The CJA eVoucher System is a web-based solution for submission, monitoring, and management of Criminal Justice Act (CJA) functions. The eVoucher program provides:

- Online submission of vouchers and authorizations by attorneys and experts.
- Line-item auditing of vouchers by judges and court staff.
- The ability to attach PDF documentation to vouchers and authorizations.
- Automatic email notification to attorney on approval or rejection of vouchers.
- Electronic transfer to the Circuit for excess approval.
- Panel management tools and reports for attorney appointments.
- Built-in reporting for budgeting and analysis.

#### **Browser Compatibility**

- Windows: Internet Explorer (IE) 8 or newer
- Apple Macintosh: Safari 5.1 or newer
  - o Chrome, Mozilla Firefox, and other browsers may not be used with CJA eVoucher

#### Accessing the CJA eVoucher Program

Your court staff will provide you with information on how to access eVoucher. It is suggested that you bookmark it for easier access. Enter your username and password and click **Log In**.

| CJA eVoucher<br>Electronic Voucher Management System                                                                                                    |  |
|----------------------------------------------------------------------------------------------------|--|
| USER LOGIN Release                                                                                                    |  |
| Training District 5.0                                                                                                    |  |
| Existing user? Please log in.                                                                                                    |  |
| Username:                                                                                                    |  |
| Password:                                                                                                    |  |
|                                                                                                    |  |
| Forgot your login?                                                                                                    |  |
| <b>Notice:</b> This is a Restricted Web Site for Official Court<br>Business only. Unauthorized entry is prohibited and<br>subject to discipline by the Court and/or prosecution<br>under Title 18 of the U.S. Code. All activities and access<br>attempts are logged. |  |

Users will be required to change their passwords within **30 days** of the first time they log in to eVoucher. Passwords must be at least eight characters in length and contain:

- One lower-case character
- One upper-case character
- One number
- One special character

Users are required to change their passwords periodically.

If you forget your username or password, click the **Forgot your Login** hyperlink. Enter your username or email address and click **Recover Logon**. You will receive an email with instructions on how to reset your password.

|                     | ogin? Please tell us your username and/or email address. We will<br>il to reset your password. |
|---------------------|------------------------------------------------------------------------------------------------|
| Username:<br>Email: | and/or Recover Logon                                                                           |

### **Profile**

Your profile contains your login information, your contact information, as well as the billing information that will be used to pay for your services. You may change your personal information and expert specialties, but you must contact the court should you need to change your payment/billing information.

| Home Operations Reports Lir                       | ks Help logout                                                                                                    |                              |
|---------------------------------------------------|----------------------------------------------------------------------------------------------------|------------------------------|
| Help > My Profile                                 |                                                                                                    | Welcome Abraham Astley (Expe |
| Login Info<br>Your Login information              | UserName Astley                                                                                                    | Edt                          |
| Expert Info<br>Your personal info                 | Your Name: <b>Abraham Astley</b><br>Your Contact Info:<br>Phone: 210-555-343<br>Fax:<br>deadmai@support.abtx.uscourts.gov<br>deadmai@support.abtx.uscourts.gov<br>deadmai@support.abtx.uscourts.gov<br>Your Address:<br>110 Main Street<br>San Antonio, TX 78210<br>US | Edt                          |
| Billing Info                                      | Your default billing info is:<br>Abraham Actley<br>Billing Code: 010-400002<br>San Antonio, TX<br>San Antonio, TX<br>Phone: 210-555-3434<br>Fax:                                                                                                    | Select<br>Add<br>Edit        |
| Expert Specialties List your assigned specialties | Your current assigned specialties are:<br>[General]: Chemist, Toxicologist                                                                                                    | Edit                         |

### **Changing Your Username and Password**

You may change both your username and password in your profile. You may access your profile from the home page by clicking the **My Profile** link to the right of the user profile picture. Or, you may select **My Profile** from the **Help** menu.

Click Edit on the right side of the Login Info section.

| Login Info             | Username | Astley     | <u>change</u> | Close |
|------------------------|----------|------------|---------------|-------|
| Your Login information | Password | **** reset |               |       |
|                        |          |            |               |       |
|                        |          |            |               |       |

To change your username, type the new username and click **Change**.

Passwords expire every 180 day.

### **Expert Info**

The **Expert Info** section of the profile contains your designation, name, and contact information. If any information is missing or incorrect, you can change your personal info by clicking **Edit** to the right of this section of the profile.

Only self-employed Service Providers must enter a social security number in the user profile, Companyemployed service providers will need to enter the employer identification number (EIN). Once you have saved your social security number, it becomes read-only and the record is transmitted to CJA 6x. Once your record has been transmitted to CJA6x, any changes to the social security number can only be made by an eVoucher administrator. If you need to make a change, you must contact the court.

| Your personal info       Abraham       Astley       Inactive         SSN Instructions:       If you are a self-employed service provider, you are required to enter your Social Security Number in the SSN field.       Tax Identification Number: * (If self-employed)       Inactive         If you are company-employed service provider only, do not enter your Social Security Number in the SSN field.       Main Email *       deadmail@support.aotx.uscourts.gov         Payee Certification:       This message informs you that the Name and TIN entered are collected pursuant to IRS Guidelines that govern what information must be collected by the judiciary for payments made to non-employees and other entities for services provided and for purposes of issuing a Form 1099-MISC. You have provided this information under penalties of perjury and certify that:       City *       Tax Identification         Address 1       City *       110 Main Street       San Antonio       Address 2       State * (US only)       Zip * (US only)         Address 3       Country *       Tax S       Address 3       Country * |  |
|----------------------------------------------------------------------------------------------------|--|
| SSN Instructions:         If you are a self-employed service provider, you are required to enter your Social Security Number in the SSN field.         If you are company-employed service provider only, do not enter your Social Security Number in the SSN field.         Security Number in the SSN field.         Payee Certification:         This message informs you that the Name and TIN enter dear collected pursuant to IRS Guidelines that govern what information must be collected by the judiciary for payments made to non-employees and other entities for services provided and for purposes of issuing a Form 1099-MISC. You have provided this information under         Address 1         City *         110 Main Street       San Antonio         Address 2       State * (US only)         Zip * (US only)       Zip * (US only)         TEXAS       78210                                                                                                    |  |
| If you are company-employed service<br>provider only, do not enter your Social<br>Security Number in the SSN field.       deadmail@support.aotx.uscourts.gov<br>2nd Email<br>deadmail@support.aotx.uscourts.gov         Payee Certification:<br>This message informs you that the<br>Name and TIX entered are collected<br>pursuant to IRS Guidelines that govern<br>what information must be collected by<br>the judiciary for payments made to<br>non-employees and other entities for<br>services provided and for purposes of<br>issuing a Form 1099-MISC. You have<br>provided this information under       Address 1 *       City *         110 Main Street       San Antonio         Address 2       State * (US only)       Zip * (US only)         78210                                                                                                    |  |
| If you are company-employed service<br>provider only, do not enter your Social<br>Security Number in the SSN field.       2nd Email <b>Payee Certification:</b><br>This message informs you that the<br>Name and TIN entered are collected<br>pursuant to IRS Guidelines that govern<br>what information must be collected by<br>the judiciary for payments made to<br>non-employees and other entities for<br>services provided and for purposes of<br>issuing a Form 1099-MISC. You have<br>provided this information under       2nd Email<br>deadmail@support.aotx.uscourts.gov         Address 1 *       Cell Phone       Fax         Address 1 *       City *         110 Main Street       San Antonio         Address 2       State * (US only)         Zip * (US only)       Zip * (US only)         78210                                                                                                    |  |
| Security Number in the SSN field.     deadmail@support.aotx.uscourts.gov       3rd Email     deadmail@support.aotx.uscourts.gov       3rd Email     deadmail@support.aotx.uscourts.gov       This message informs you that the Name and TIN entered are collected pursuant to IRS Guidelines that govern what information must be collected by the judiciary for payments made to non-employees and other entities for services provided and for purposes of issuing a Form 1099-MISC. You have provided this information under     Address 1 *     City *       110 Main Street     San Antonio       Address 2     State * (US only)     Zip * (US only)       78210     78210                                                                                                    |  |
| Payee Certification:       deadmail@support.aotx.uscourts.gov         This message informs you that the       Phone *       Cell Phone       Fax         Name and TIN entered are collected       210-555-3434       Image: Cell Phone       Fax         Unsunt to IRS Guidelines that govern what information must be collected by the judicary for payments made to non-employees and other entities for services provided and for purposes of issuing a Form 1099-MISC. You have provided this information under       Address 2       State * (US only)       Zip * (US only)         Provided This information under       TEXAS       78210                                                                                                    |  |
| This message informs you that the<br>Name and TIN entered are collected<br>pursuant to IRS Guidelines that govern<br>what information must be collected by<br>the judicary for payments made to<br>non-employees and other entities for<br>services provided and for purposes of<br>issuing a Form 1099-MISC. You have<br>provided this information under       Phone *       Cell Phone       Fax         Address 1 *       City *         110 Main Street       San Antonio         Address 2       State * (US only)       Zip * (US only)         row is information under       TEXAS       78210                                                                                                    |  |
| Name and TIN entered are collected<br>pursuant to IRS Guidelines that govern<br>what information must be collected by<br>the judiciary for payments made to<br>non-employees and other entities for<br>services provided and for purposes of<br>issuing a Form 1099-MISC. You have<br>provided this information under     210-555-3434       210-555-3434     City *       Address 1 *     City *       110 Main Street     San Antonio       Address 2     State * (US only)       Zip * (US only)     Zip * (US only)       78210                                                                                                    |  |
| pursuant to IRS Guidelines that govern<br>what information must be collected by<br>the judiciary for payments made to<br>non-employees and other entities for<br>services provided and for purposes of<br>issuing a Form 1099-MISC. You have<br>provided this information under     210-555-3434       Address 1 *     City *       110 Main Street     San Antonio       Address 2     State * (US only)       Zip * (US only)     Zip * (US only)       78210     78210                                                                                                    |  |
| what information must be collected by<br>the judicary for payments made to<br>non-employees and other entities for<br>services provided and for purposes of<br>issuing a Form 1099-MISC. You have<br>provided this information under     Address 1 *     City *       110 Main Street     San Antonio       Address 2     State * (US only)       Zip * (US only)       78210                                                                                                    |  |
| services provided and for purposes of<br>issuing a Form 1099-MISC. You have<br>provided this information under                                                                                                    |  |
| issuing a Form 1099-MISC. You have provided this information under TEXAS ▼ 78210                                                                                                    |  |
| provided this information under TEXAS - 78210                                                                                                    |  |
| penalties of periury and certify that: Address 3 Country *                                                                                                    |  |
|                                                                                                    |  |
| 1 - The number entered as my SSN or<br>EIN is my correct taxpaver                                                                                                    |  |
| Laws my correct capage                                                                                                    |  |
| 2 - I am a U.S. citizen, U.S. resident                                                                                                    |  |
| alien, or other U.S. person (a                                                                                                    |  |
| partnership, corporation, company, or                                                                                                    |  |
| association created or organized in the<br>U.S. or under the laws in the U. S.).                                                                                                    |  |

#### **Billing Info**

The billing information for your services is contained in the **Billing Info** section of the profile. If your personal information, address, and phone are correct, you can select the **Copy Address from Profile** check box. You will not be allowed to submit a voucher in CJA eVoucher without complete billing information. You may not edit the billing info once it has been entered. To make any changes, you must contact the court.

Company-employed service providers are required to enter their name, email information, company's EIN, name, and payment address information in the billing information section of the user profile. This information is used to establish the company's record in CJA 6x.

| Billing Info<br>List all available billing info records | Required Fields     Billing Type:     Self-Employed     Company     Copy Address fro     Name: * | m Profile          |                       | Save |
|---------------------------------------------------------|--------------------------------------------------------------------------------------------------|--------------------|-----------------------|------|
|                                                         | Abraham Astley                                                                                   |                    |                       |      |
|                                                         |                                                                                                  |                    |                       |      |
|                                                         | Phone: *                                                                                         | Fax:               |                       |      |
|                                                         | 210-555-3434                                                                                     |                    |                       |      |
|                                                         | Address 1: *                                                                                     |                    |                       |      |
|                                                         | 110 Main Street                                                                                  |                    |                       |      |
|                                                         | Address 2:                                                                                       |                    |                       |      |
|                                                         | Address 3:                                                                                       |                    |                       |      |
|                                                         | City: *                                                                                          | State: * (US only) | Zip Code: * (US only) |      |
|                                                         | San Antonio                                                                                      | TEXAS              | ▼ 78210               |      |
|                                                         | Country: *                                                                                       |                    |                       |      |
|                                                         | UNITED STATES                                                                                    | ▼                  |                       |      |
|                                                         |                                                                                                  |                    |                       |      |
|                                                         |                                                                                                  |                    |                       |      |

If there is more than one billing record, you or the attorney for whom you are providing services, must choose the billing information you wish to use when creating vouchers or authorizations.

Payments cannot be made if the social security number or EIN is missing from your profile. This is a requirement of the payment system with which eVoucher is interfacing.

The **Billing Info** section has added **Billing Type** radio buttons that include:

- **Self-Employed** used when payments are made to the expert's social security number.
- **Company** used when payments are made to a firm's EIN number.

Validations have been added to billing information to ensure the data is in the proper format to be sent to the payment system. If the data is not in the proper format, payments cannot be made. The system alerts you if there are problems with your billing information data. You will need to fix those problems before payments can be made. We ask that you access your profile and verify your social security number, add your social security number if it is not there (unless you are acting only as an associate on the system) and verify your billing information. Please do this as soon as possible so there is no interruption in your payments.

CJA eVoucher | Version 5.0 | AO-OIT-SDSO-Training Division | May 2017

Please note that you will not be able to change your social security number or your EIN once it has been synced with the interface. Only the CJA6XAdmin user has rights to change social security numbers. Also, remember to add new or additional billing records if your billing information changes. Do not edit the existing record.

#### **Expert Specialties**

The **Expert Specialties** section lists any specialties for which you are approved for eVoucher billing. If you are selected from the approved experts list, when vouchers or authorizations for service providers are created in eVoucher, the selection of your specialty populates your name and billing information (with social security number/EIN masked). That specialty will also be checked on any of the CJA forms (CJA-21, CJA-24, or CJA-31) created in eVoucher.

| Expert Specialties             | Please, select what specialties apply to you: |
|--------------------------------|-----------------------------------------------|
| List your assigned specialties | General                                       |
|                                | Accountant                                    |
|                                | Ballistics Expert                             |
|                                | CALR (Westlaw, Lexis, etc)                    |
|                                | Chemist, Toxicologist                         |
|                                | Computer (Hardware, Software, Systems)        |
|                                | Computer Forensics Expert                     |
|                                | Documents Examiner                            |
|                                | Duplication Services                          |
|                                | Fingerprint Analyst                           |
|                                | Hair, Fiber Expert                            |
|                                | Interpreter Translator                        |
|                                |                                               |
|                                | Jury Consultant                               |
|                                | Legal Analyst/Consultant                      |
|                                | LitigationSupport Services                    |
|                                | Mitigation Specialis                          |
|                                | Other                                         |
|                                | Other Medical Expert                          |
|                                | Paralegal Services                            |
|                                | Pathologist, Medical Examiner                 |
|                                | Polygraph Examiner                            |
|                                | Psychiatrist                                  |
|                                | Psychologist                                  |
|                                | Voice, Audio Analyst                          |
|                                | Weapons Firearms Explosive Expert             |
|                                | Transcript                                    |
|                                | Court Reporter                                |
|                                |                                               |
|                                |                                               |

## Home Page and Navigation (menu)

The home page provides access to information about your cases and billing information that you submit, or the billing information the attorney submitted on your behalf.

| F | ome Operations R                                                         | eports Links Help                           | logout                         |               |               |                      |   |                                                           |                                                |                                      | í                    |                   |
|---|--------------------------------------------------------------------------|---------------------------------------------|--------------------------------|---------------|---------------|----------------------|---|-----------------------------------------------------------|------------------------------------------------|--------------------------------------|----------------------|-------------------|
| > | <u>Home</u>                                                              |                                             |                                |               |               |                      |   |                                                           |                                                |                                      | We                   | lcome Teresa Tran |
| _ |                                                                          |                                             |                                |               |               |                      |   |                                                           |                                                |                                      |                      |                   |
|   | advage concern<br>sponses to stin<br>expert es, a pe<br>skillful in a pe | ЕХР                                         | Welcome Teresa T<br>ERT My App | Transcripts:  |               |                      |   |                                                           |                                                | My S                                 | Submitted            |                   |
|   | My Documents                                                             | Header, drag the colum                      | My                             |               | Search:       |                      |   | My Submitted Doci                                         | uments                                         | Doc                                  | cuments              |                   |
|   | Case                                                                     | Defendant                                   | Docume                         | nts           |               | Date Entered         |   | Case                                                      | Defendant                                      | Туре                                 | Status               | Dat               |
|   | 1:14-CR-08806-CC-<br>Start: 04/09/2014<br>End: 04/09/2014                | Beatriz Ramos (# 1)<br>Claimed Amount: 0.00 | Teresa Transcripts             | Edit          | ner Entry     | 04/09/2014           |   | 1:13-CR-08810-FF-<br>Start: 10/13/2015<br>End: 10/13/2015 | Jeffrey Gardner (# 1)<br>Claimed Amount: 42.90 | CJA-24<br>Teresa Transcripts         | Submitted to Attorne | ey 10/1           |
|   | 1:14-CR-08809-AA-<br>Start: 01/01/1901<br>End: 01/01/1901                | Al Perez (# 1)<br>Claimed Amount: 0.00      | CJA-24<br>Teresa Transcripts   | Vouci<br>Edit | her Entry     | 10/13/2015           | 1 |                                                           |                                                |                                      |                      | Page 1 of         |
| 1 |                                                                          |                                             |                                |               | F             | age 1 of 1 (2 items) |   | Closed Documents                                          |                                                |                                      |                      |                   |
|   |                                                                          |                                             |                                | Cla           | hood          |                      | Т |                                                           | r Header, drag the column                      | to this area.                        | Search:              |                   |
|   |                                                                          |                                             | D                              | locu          | osed<br>ments | 5                    |   | Case Defenda                                              |                                                | Status<br>rows have been recorded on | the database         | Date Entered      |

#### **My Documents**

The **My Documents** folder contains vouchers which have been created by you or for you by the attorney. They have not yet been submitted to the court for processing.

#### **My Submitted Documents**

The **My Submitted Documents** folder contains documents which have been submitted to the court for processing.

#### **Closed Documents**

The **Closed Documents** folder contains documents which have been completely processed. These documents will disappear from your screen when the court "archives" them. This will not occur until at least 90 days from the date the final payment is made to counsel.

#### The eVoucher menu

Home Operations Reports Links Help logout

| Menu Bar Items |                                                                                                    |  |  |  |  |
|----------------|----------------------------------------------------------------------------------------------------|--|--|--|--|
| Home           | The eVoucher home page                                                                                                    |  |  |  |  |
| Operations     | Appointments you have been assigned                                                                                                    |  |  |  |  |
| Reports        | elected reports you may run on your appointments                                                                                                    |  |  |  |  |
| Links          | Hyperlinks to CJA resources: forms, guides, publications, etc.                                                                                                  |  |  |  |  |
| Help           | <ul> <li>Provides:</li> <li>Another link to your Profile</li> <li>"Contact Us" e-mail</li> <li>Privacy Notice</li> <li>Link to external help feature</li> </ul> |  |  |  |  |
| Logout         | Logs user off the eVoucher program                                                                                                    |  |  |  |  |

#### **Expert v. Expert Enter**

CJA eVoucher allows two designations for experts to complete the voucher: **Expert** and **Expert Enter**. When the service provider logs in, he or she will see a list of all of his or her documents on the home page. The **Expert** role will allow the service provider to log in to eVoucher, view any documents the attorney is creating on his or her behalf, verify the information is correct, and run reports or copies of the CJA-21 or CJA-31.

The **Expert Enter** role allows the expert to complete his or her voucher after the attorney has created it. If the attorney selects an expert who has Expert Enter privileges, he or she will be able to choose if the attorney or the expert will complete the voucher. If so chosen, the expert may then enter the correct information and submit the voucher back to the attorney for approval. All of the experts/service providers in the Middle District of Pennsylvania have been given the designation of **Expert Enter**.

Voucher Assignment 

Attorney 

Expert

This indicates who will be responsible for filling the voucher claim part

## CJA-21/31 Entry

The attorney will create the CJA-21 or CJA-31 voucher. If the expert selected is authorized to use eVoucher (**Expert Enter** rights), the attorney may choose to let the expert enter the services and expenses. Upon creation of the voucher, the expert is notified via e-mail that the voucher has been created and is awaiting completion by the expert.

Log in to the eVoucher application. The voucher should appear in your **My Documents** folder on your home page.

| group by a particular Header, drag th                     | e column to this area.                     |                                                     | Search:               |
|-----------------------------------------------------------|--------------------------------------------|-----------------------------------------------------|-----------------------|
| Case                                                      | Defendant                                  | Туре                                                | Status                |
| 1:13-CR-07387-88-<br>Start: 01/01/1901<br>End: 01/01/1901 | Sevrin Brian (# 1)<br>Claimed Amount: 0.00 | CJA-21<br>Charlene Campos<br>Interpreter Translator | Voucher Entry<br>Edit |

To enter your fees and expenses, click the **Edit** hyperlink under the **Status** column.

The Voucher will open to the **Basic Info** tab screen. The left panel will display a running summary of the services and expenses as they are entered and saved.

| Home Operations Reports Links             | s Help logout                                                     |                                                             |                                             |                  |                             |
|-------------------------------------------|-------------------------------------------------------------------|-------------------------------------------------------------|---------------------------------------------|------------------|-----------------------------|
|                                           |                                                                   |                                                             |                                             |                  |                             |
| CJA-21<br>Voucher Entry                   | Basic Info                                                        | Expenses Claim State                                        | us Document                                 | s 🕨 Coni         | firmation                   |
| Def.: Jeffrey Gardner                     | Basic Info                                                        |                                                             |                                             |                  |                             |
|                                           | 1. CIR./DIST/DIV.CODE<br>0101                                     | 2. PERSON REPRESENTED<br>Jeffrev Gardner                    |                                             |                  | VOUCHER NUMBER              |
| Link to CM/ECF                            | 3. MAG. DKT/DEF.NUMBER                                            | 4. DIST. DKT/DEFNUMBER<br>1:13-CR-08810-1-FF                | 5. APPEALS. DKT/DEF.NU                      | MBER             | 6. OTHER. DKT/DEF.NUMBER    |
| Voucher #:                                | 7. IN CASE/MATTER OF(Case Name)                                   | 8. PAYMENT CATEGORY                                         | 9. TYPE PERSON REPRES                       | ENTED            | 10. REPRESENTATION TYPE     |
| Start Date: 10/30/2015                    |                                                                   | Felony (including pre-trial diversion<br>of alleged felony) | Adult Defendant                             |                  | Criminal Case               |
| End Date: 10/30/2015                      | 11. OFFENSE(S) CHARGED                                            |                                                             |                                             |                  |                             |
| 🚯 Summary: \$0.00 🔻                       | 18:1035.F FALSE STATEMENTS F<br>12. ATTORNEY'S NAME AND MAILING / | RELATING TO HEALTH CARE MA                                  | ATTERS<br>13 COURT ORDER                    |                  |                             |
|                                           | Forrest Fudd                                                      | ADDRESS                                                     | IC. COULT ONDER                             | C Co-Counse      | F Subs for Federal Defender |
| Services<br>Totals \$0.00                 | 110 Main Street                                                   |                                                             |                                             | P Subs for Par   |                             |
| Totals \$0.00                             | San Antonio TX 78210                                              |                                                             |                                             | Attorney         | Attorney                    |
| Travel                                    | Phone: 210-834-8823                                               |                                                             | S Pro Se                                    | T Retained A     | ttorney Y Standby Counsel   |
| Expense Type Amount                       |                                                                   |                                                             |                                             |                  |                             |
| Travel Miles \$0.00<br>Travel Misc \$0.00 |                                                                   |                                                             | Prior Attorney's Name                       |                  |                             |
| Totals \$0.00                             |                                                                   |                                                             | Appointment Dates                           |                  |                             |
|                                           |                                                                   |                                                             | Signature of Presiding Judg<br>Fanny Farkle | e or By Order of | the Court                   |
| Expenses<br>Expense Type Amount           | 14. LAW FIRM NAME AND MAILING AD                                  | DRESS                                                       | Panny Parkie<br>Date of Order               | N                | unc Pro Tunc Date           |
| Expense Type Amount<br>FAX \$0.00         |                                                                   |                                                             | 8/1/2013                                    |                  | and the part                |
| Long Distance Charges \$0.00              |                                                                   |                                                             | Repayment   YES   NO                        |                  |                             |
| Photocopies \$0.00                        |                                                                   |                                                             |                                             |                  |                             |
| Postage \$0.00<br>Other Expenses \$0.00   |                                                                   |                                                             |                                             |                  |                             |
| Totals \$0.00                             | Payment Info                                                      |                                                             |                                             |                  |                             |
|                                           | Preferred Payee Abraham Astl                                      |                                                             |                                             |                  |                             |
|                                           | Abraham Astle                                                     | 3                                                           |                                             |                  |                             |
|                                           | Billing Code:0101-                                                |                                                             |                                             |                  |                             |
| Tasks                                     | 110 Main Street<br>San Antonio, TX                                |                                                             |                                             |                  |                             |
| Link to Appointment                       | 78210 - US<br>Phone: 210-555-3                                    | 3434                                                        |                                             |                  |                             |
| Link to Representation                    | Fax:                                                              |                                                             |                                             |                  |                             |
|                                           |                                                                   |                                                             |                                             |                  |                             |
| Reports                                   | « First < Previous Next >                                         | Last » Save                                                 | Delete Draft                                | Au               | dit Assist                  |

To enter your service fees and expenses, from the **Basic Info** screen, click the **Services** tab at the top of screen or click **Next** at the bottom of the screen.

#### Note:

• At any time, while entering services or expenses, click **Audit Assist** to view any warnings or errors in the document.

| Basic I          | nfo Services E                                  | xpenses  > Claim Status | Documents | Confirmation |
|------------------|-------------------------------------------------|-------------------------|-----------|--------------|
| Serv             |                                                 |                         |           |              |
| Date<br>Hours    | 8/8/2014 *                                      | Description             |           |              |
| Rate             | *                                               |                         |           | Add Remove   |
| * Required       | Fields                                          |                         |           | Add Remove   |
| To group<br>Date | by a particular Header, drag the<br>Description | column to this area.    |           | Hrs Rate Amt |
|                  | beschpeon                                       |                         |           |              |
|                  |                                                 |                         |           |              |
|                  |                                                 |                         |           |              |
|                  |                                                 |                         |           |              |
|                  |                                                 |                         |           | No data      |

Required fields are marked with a red asterisk. Enter the date of the service, number of hours billed and the rate. A description of the service provided is required. Click **Add**.

You may continue to add additional entries until you have entered all of your service dates. There is no autosave feature in eVoucher – make sure to click **Save** after every few additions. A dialog box prompts to save if you try to navigate to another area within eVoucher.

| Are you gure you want to leave this page?                              |  |  |  |
|------------------------------------------------------------------------|--|--|--|
| Are you sure you want to leave this page?                              |  |  |  |
| Message from webpage:                                                  |  |  |  |
| You will lose unsaved changes, are you sure you want to navigate away? |  |  |  |
| ➔ Leave this page                                                      |  |  |  |
|                                                                        |  |  |  |

To enter charges for any additional expenses, click the **Expenses** tab at the top of the screen or click **Next** at the bottom of the screen.

| Date            | 08/08/2014 * |                           | Description           | round trip travel to interpret for interview. |       |        | ]    |
|-----------------|--------------|---------------------------|-----------------------|-----------------------------------------------|-------|--------|------|
| Expense Type    | Travel Miles | *                         |                       |                                               |       | Y      | *    |
| Miles           | 56 * at \$   | 0.5600 per mile.          |                       |                                               |       |        |      |
| Amount          | 31.36        |                           |                       |                                               | Add F | Remove |      |
| Required Fields |              |                           |                       |                                               |       |        |      |
| Expense Type    |              | Description               | rorat for interview   |                                               | Mile  | Rate   | An   |
| Travel Miles    | 08/08/2014   | round trip travel to inte | erpret for interview. |                                               | 56    | \$0.56 | \$31 |
| rave Miler      | 08/08/2014   | round trip travel to inte | erpret for interview. |                                               | 56    | \$0.56 |      |
| er miles        |              |                           |                       |                                               |       |        |      |
| Laver Prints    |              |                           |                       |                                               |       |        |      |
| ומיקוייווינס    |              |                           |                       |                                               |       |        |      |
|                 |              |                           |                       |                                               |       |        |      |

Enter expenses and click Add. Be sure to save your items.

| aim S        | 8/8/2014 *         | End Date | 8/8/2014 * |  |
|--------------|--------------------|----------|------------|--|
| art Date     | 0/0/2014 *         | End Date | 0/0/2014 * |  |
|              |                    |          |            |  |
| Payment C    | laims              |          |            |  |
| O Final Payn | nent               |          |            |  |
| Interim Pa   | ayment (payment #) |          |            |  |
| O Supplement | ntal Payment       |          |            |  |
|              |                    |          |            |  |

The **Claim Status** tab will include the date range of your services. The dates default to the day of the creation of the voucher. Ensure that the date range covers the days for which you are billing services and expenses.

Under **Payment Claims**, make a payment selection. Final payment indicates you will not be billing more on this particular appointment. Interim payments must be approved by the court but may be applicable

for those involved in long cases. Supplemental payments cover forgotten charges discovered after final payment has been requested. Withholding Return Payment allows you to submit a voucher without services or expenses to receive payment for previously withheld funds on this appointment.

Navigate to the **Documents** tab and attach any receipts, invoices, or documents as PDF documents. Label and describe the attachment in the description field and click **Upload** to attach the PDF documents.

| Supporting Do            | cuments                   |            |
|--------------------------|---------------------------|------------|
| File Upload (Only Pdf fi | es of 10MB size or less!) |            |
| File                     | Browse                    |            |
| Description              |                           |            |
|                          |                           | Upload     |
| Description              |                           | Delete Vie |

When you have entered all expenses and documents and are ready to submit the voucher, advance to the **Confirmation** tab. You will be able to review the summary of the voucher and can add any notes which will be available for the attorney and the court staff auditing the voucher.

| Public/Attorney<br>Notes | Attention: The n                               |                 | e available to the next app | roval level. |
|--------------------------|------------------------------------------------|-----------------|-----------------------------|--------------|
|                          | nd affirm the truth or correct<br>2014 15:41:0 | ness of the abo | ve statements               | O Submit     |
| «First < Previ           | ious Next > Last »                             | Save            | Delete Draft                |              |

To submit the voucher, select the **"I swear and affirm..."** check box. This action will also date and time stamp the submission. The **Submit** button will become active. Click **Submit** to move the voucher forward to the attorney who must review your voucher before submitting it to the court. <u>NOTE</u>: If you wish to print and/or save a copy of your voucher, you must do so prior to submitting it as once submitted, you will not have access to the supporting pages or documents. See printing instructions on next page.

## **Returned Vouchers**

| group by a particular Header, drag the column to this area.      |                                                  |                                                    | Search:                                        |
|------------------------------------------------------------------|--------------------------------------------------|----------------------------------------------------|------------------------------------------------|
| Case                                                             | Defendant                                        | Туре                                               | Status                                         |
| <u>1:14-CR-08805-AA-</u><br>Start: 01/20/2009<br>End: 05/26/2010 | Jebediah Branson (# 1)<br>Claimed Amount: 215.00 | CJA-21<br>Abraham Astley<br>Interpreter Translator | Voucher Entry<br>0101.0000030<br>FINAL PAYMENT |
| 1:14-CR-08808-AA-<br>Start: 05/08/2014<br>End: 05/08/2014        | Thomas Howell (# 1)<br>Claimed Amount: 0.00      | CJA-21<br>Abraham Astley<br>Chemist, Toxicologist  | Voucher Entry<br>Edit                          |

Should there be any issue with your voucher, the attorney may return the voucher to you for correction or additional documentation. Any voucher returned to you will appear with a gold-yellow background. Often the return of the voucher will be accompanied by an email explaining the circumstances. Additionally, you can examine the attorney notes on the **Confirmation** page to find additional direction.

#### **Printing a Form CJA21**

Should you wish to print a copy of your submission, from the left side panel, click the **Form CJA21** link to print and/or save a standard version of the voucher. It is suggested that you do this step prior to submission as once your voucher has been submitted to the court, your supporting pages will not be available to print and/or save.

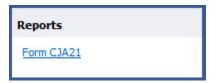

Any reports the expert may have access to will be displayed in the **Reports** section. Click on the **Reports** menu item to see which reports are accessible.

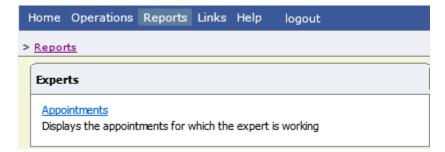